## QUICK STEPS TO WIRELESS SUCCESS WITH THE DL1608

Full instructions for wireless setup for the DL1608 can be found in the DL1608 Quick Start and Reference Guide. But if you want to get up and running quickly by reading as few words as possible, this document is for you.

You will need the following in order to make your DL1608 and Wi-Fi router work correctly.

- 1. DL1608
- 2. Wi-Fi router (please see page 22 of the Reference Guide for recommended routers)
- 3. Ethernet cable
- 4. iPad (Generation 1, 2, or 3)
- 5. Signal source to plug into the DL1608 (microphone, iPod, multi-track recording, etc.)

Step 1: Pull the DL1608 out of the box, plug the power cable into the backside of the DL1608 (plug it into the wall at this time as well) and connect signal source. Do NOT turn the DL1608 on at this time.

Step 2: Plug the Wi-Fi router into its power cable (plug it into the wall at this time as well). Most of the default router settings will work to connect to the DL1608 using Wi-Fi but you might need to configure your wireless router before you can connect to the DL1608 hardware (please see the manual for your specific router for information).

Step 3: Plug the Ethernet cable into the DL1608 and Wi-Fi router. Make sure you are using a LAN port and not a WAN port on the Wi-Fi router.

Step 4: Turn on the Wi-Fi router first, wait for it to completely boot up and then turn on the DL1608.

Step 5: In the iPad's Wi-Fi settings page, select the name of the wireless network you created. This might be the default name of the router or a custom name if you configured the network setting on the router. Make sure the correct network is selected.

**Step 6:** Slide the iPad into the dock of the DL1608.

Step 7: Launch the Master Fader app assuming you have already downloaded it from the App Store.

Step 8: If this is the first time you connected to the DL1608, the mixer will go through a firmware update upon boot-up. The firmware update can take up to 15 minutes. (If you have previously completed the firmware update, move on to the next step.)

Step 9: Click the Gear icon to display the Tools menu and choose the Devices tab.

Step 10: There should be three devices listed: Work Offline/Demo, Wired and Wireless. At this point the Wired DL1608 should be selected and you can leave the Tools menu and start using the DL1608 hardware while docked. It is a good idea to connect a microphone or another signal source to ensure that you see channel meters and can control levels at this point.

Step II: Go back to the Tools menu and with the Devices tab still open undock the iPad from the DL1608 and select the Wireless DL1608 from the devices list. At this point you should now be able to control to the DL1608 mixer wirelessly.

We hope that this helps you with your questions. For more information regarding the DL1608 please refer to the DL1608 Quick Start, or Reference Guide. These are both easily accessed directly from Master Fader by going to the Tools menu and choosing the Help tab or by visiting the **DL1608** website.

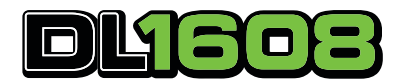

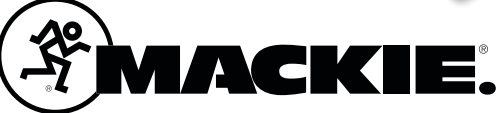